### Kраткое руководство по началу работы

Не знакомы с Microsoft Teams для образования? Используйте это руководство, чтобы ознакомиться с основами

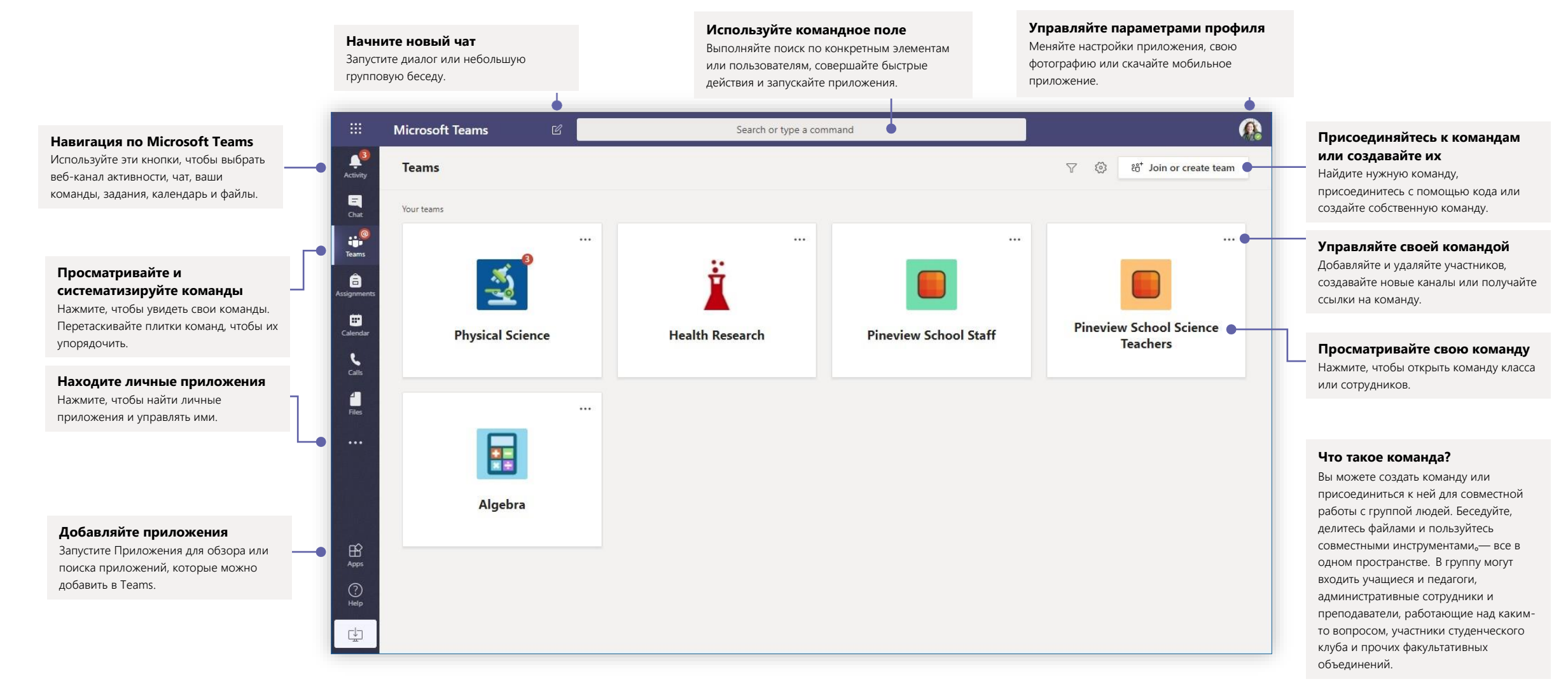

#### Команды класса

Команды класса предоставляют специальные возможности для преподавания и обучения

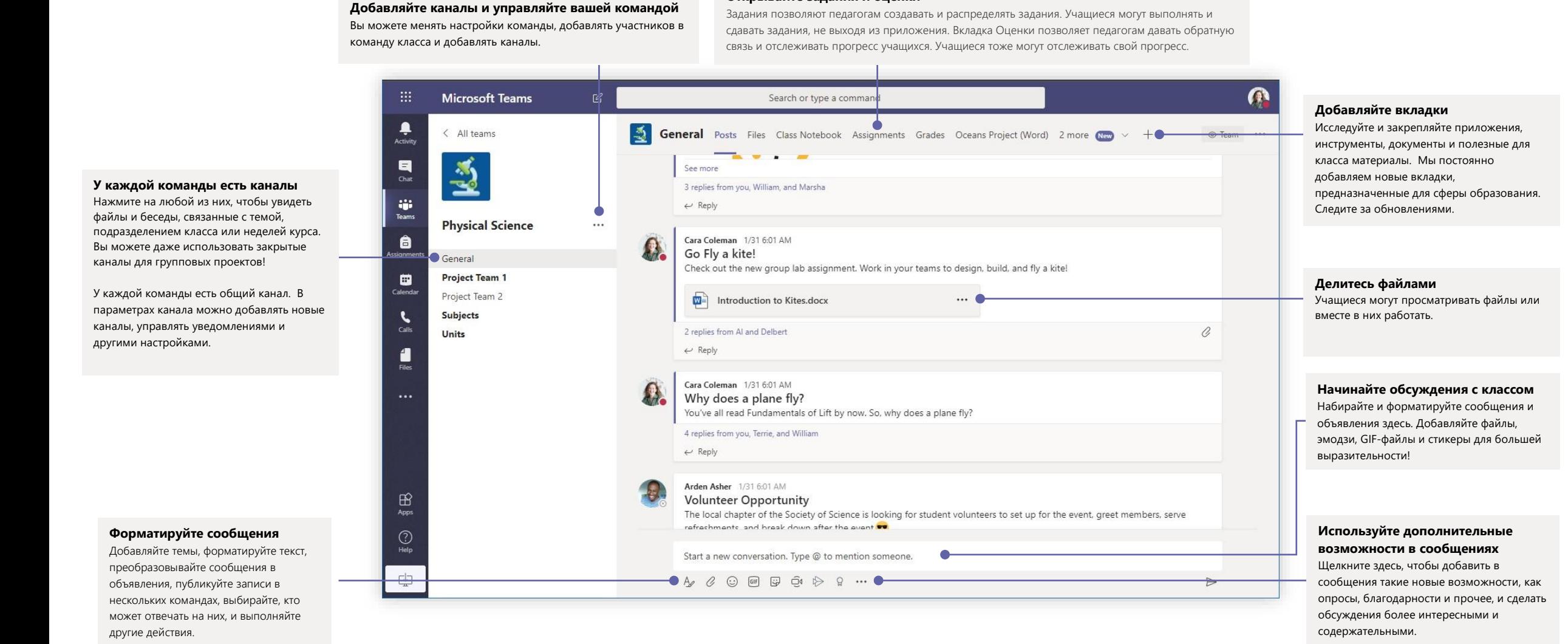

**Открывайте задания и оценки**

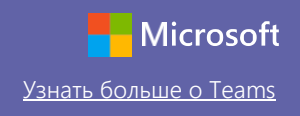

# Планируйте собрания с командой или классом

Проводите занятия, собрания с сотрудниками или обучение в онлайн-режиме

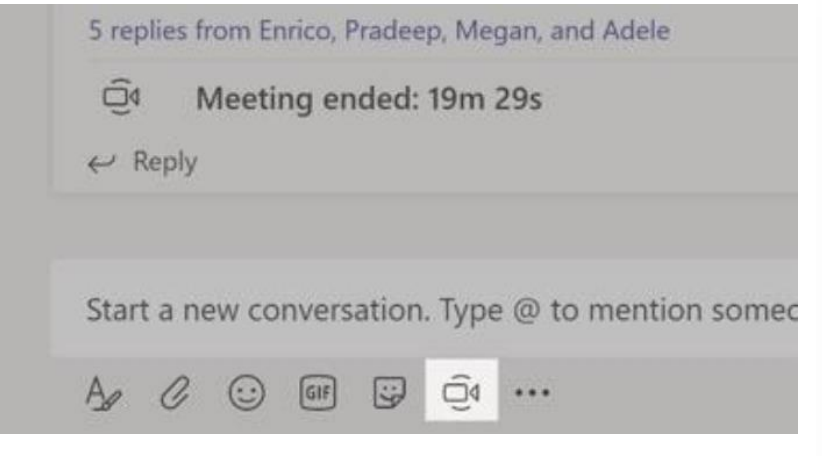

Щелкните Провести собрание под областью ввода сообщений, чтобы начать собрание в канале. (Если нажать Ответить, а затем Провести собрание, собрание пройдет в этой беседе.) Введите название собрания, а затем пригласите участников.

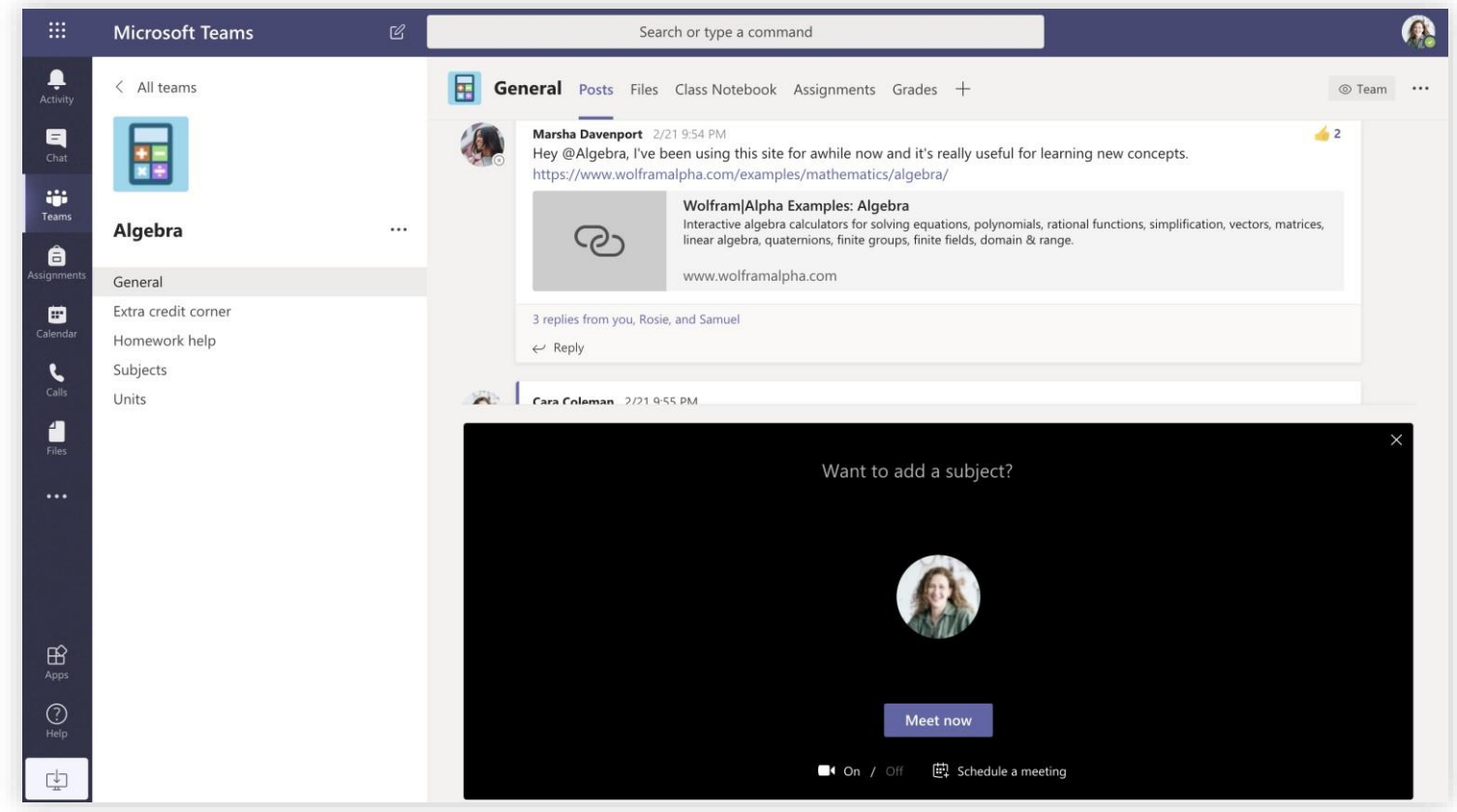

Выберите Провести собрание**,** чтобы начать его сразу же, или Запланировать собрание**,** чтобы включить его в график будущих мероприятий. Если вы запланируете собрание на будущее, участники канала увидят приглашения в своем календаре.

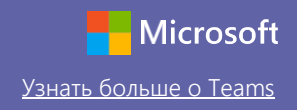

# Планируйте собрания с командой или классом

Проводите занятия, собрания с сотрудниками или обучение в онлайн-режиме

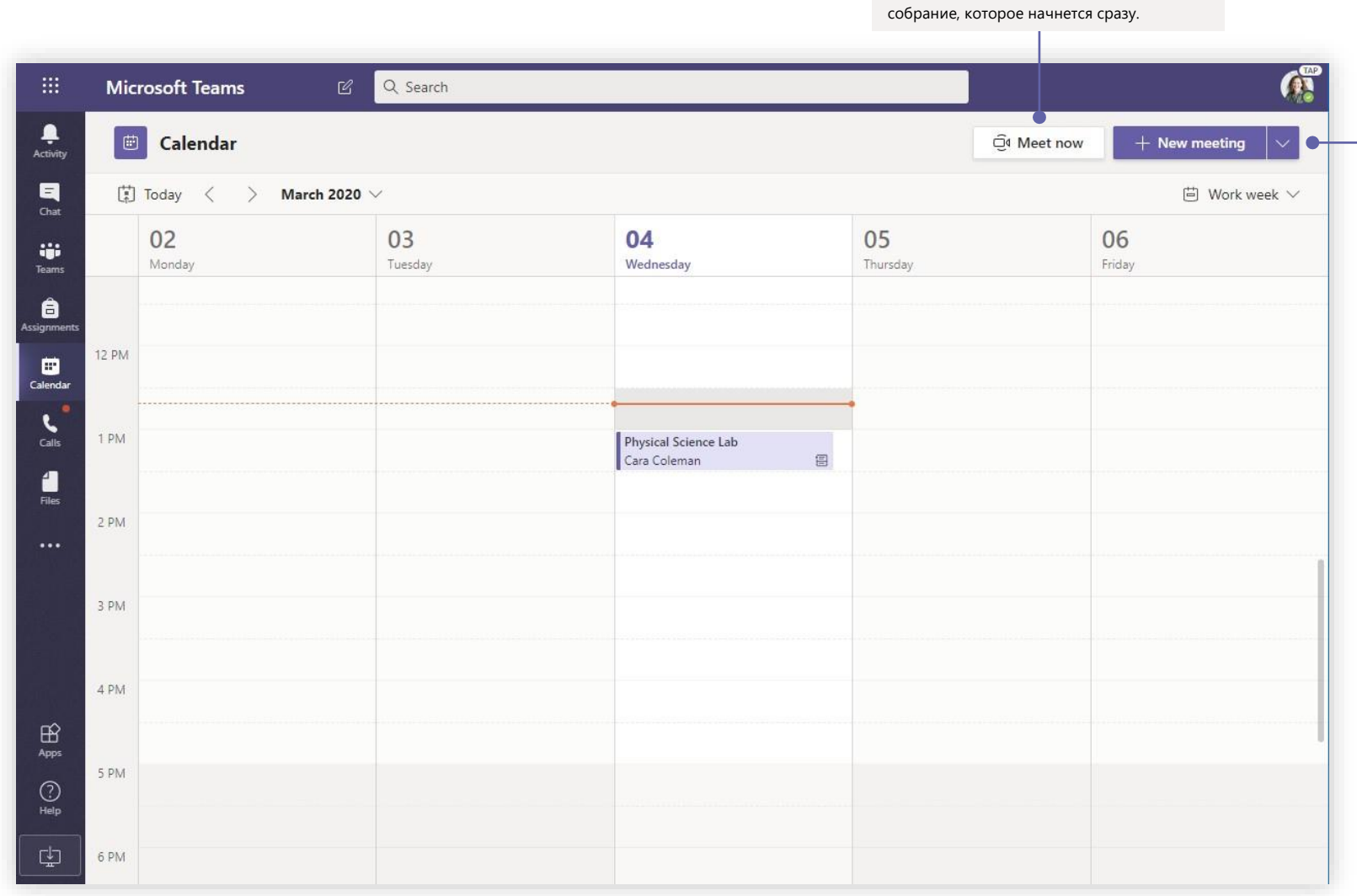

**Начните собрание сразу же** Добавляйте участников непосредственно в

#### **Добавляйте новые собрания**

Запланируйте новое собрание для интерактивного обсуждения, в котором могут участвовать до 250 человек, или прямую трансляцию для еще более широкой аудитории.

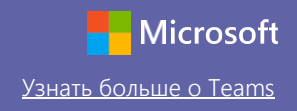

# Присоединяйтесь к собраниям

Проводите занятия, собрания с сотрудниками или обучение в онлайн-режиме

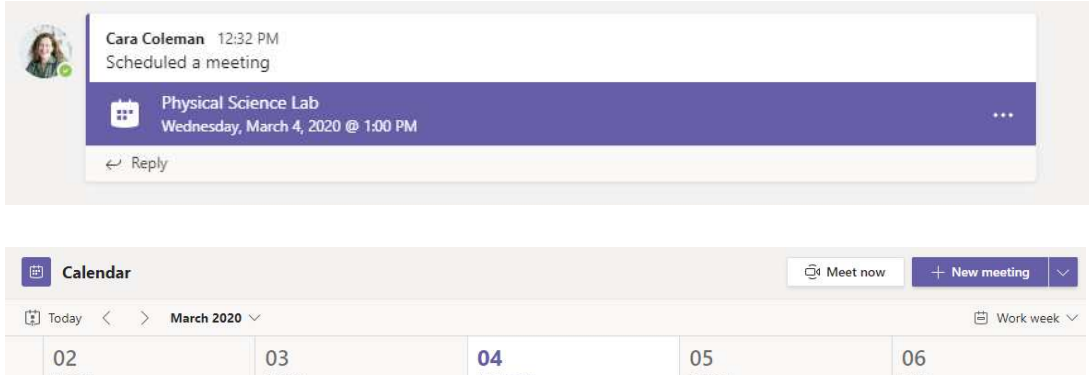

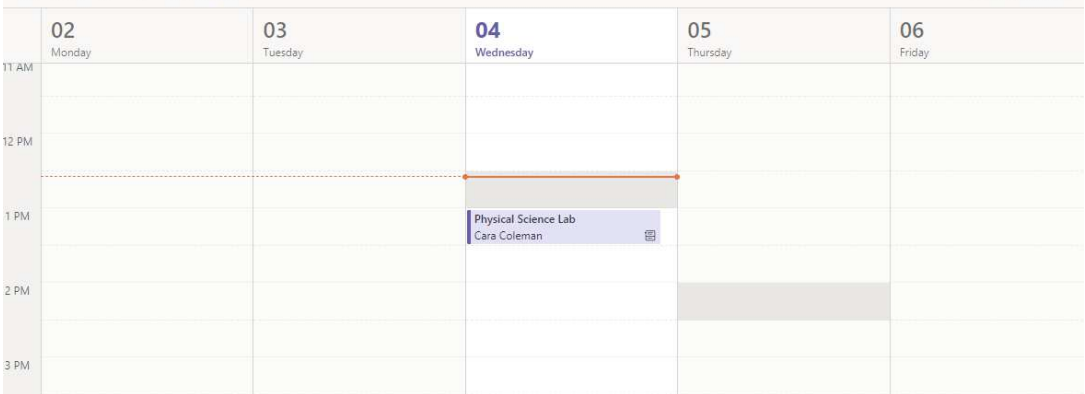

Отслеживайте приглашения на встречи в канале вашей команды или в календаре Teams Нажмите Нажмите Присоединиться, чтобы присоединиться к собранию.

|   | $\times$ Cancel meeting<br>Meeting options<br>Time zone: (UTC-08:00) Pacific Time (US & Canada) | <b>Tracking</b>                            |                           |
|---|-------------------------------------------------------------------------------------------------|--------------------------------------------|---------------------------|
|   | Physical Science Lab                                                                            |                                            | Cara Coleman<br>Organizer |
|   | Add required attendees                                                                          | + Optional                                 |                           |
|   | Mar 4, 2020<br>1:00 PM $\vee$ $\rightarrow$ Mar 4, 2020                                         | 1:30 PM $\sim$ 30m<br>All day<br>$\bullet$ |                           |
|   | Does not repeat $\sim$                                                                          |                                            |                           |
|   | Physical Science > General                                                                      |                                            |                           |
|   | Add location                                                                                    |                                            |                           |
| B | USITAM<br>$\boldsymbol{I}$<br>Paragraph ▽ 포 l ∈ ∈ ∈ ∈ l l ,, ⊙ 릍 …                              |                                            |                           |
|   |                                                                                                 |                                            |                           |
|   | <b>Join Microsoft Teams Meeting</b>                                                             |                                            |                           |
|   | +1 469-297-6880 United States, Dallas (Toll)<br>Conference ID: 325 583 673#                     |                                            |                           |

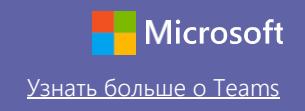

## Присоединяйтесь к собраниям

Проводите занятия, собрания с сотрудниками или обучение в онлайн-режиме

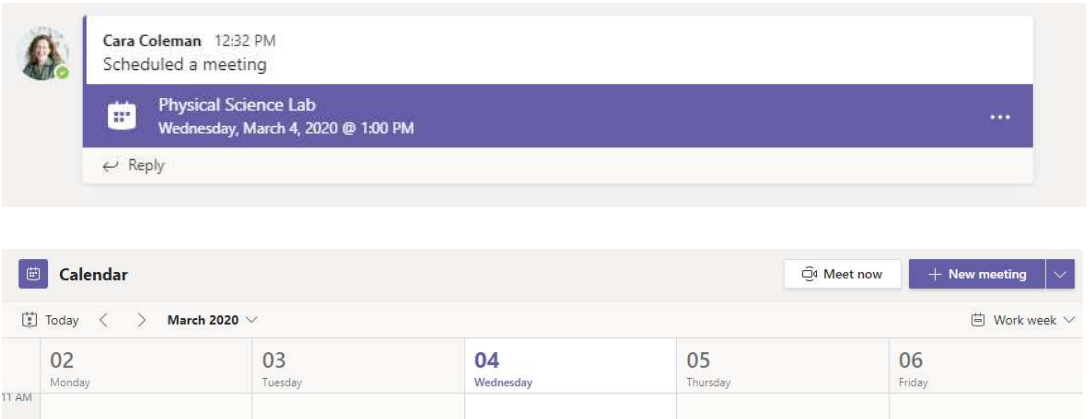

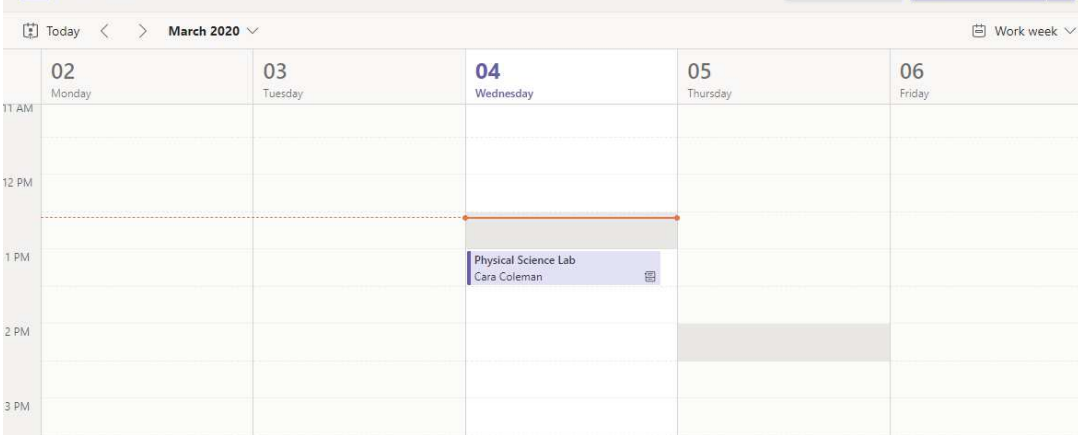

Отслеживайте приглашения на встречи в канале вашей команды или в календаре Teams. Нажмите, чтобы открыть элемент собрания, и выберите Присоединиться**.** 

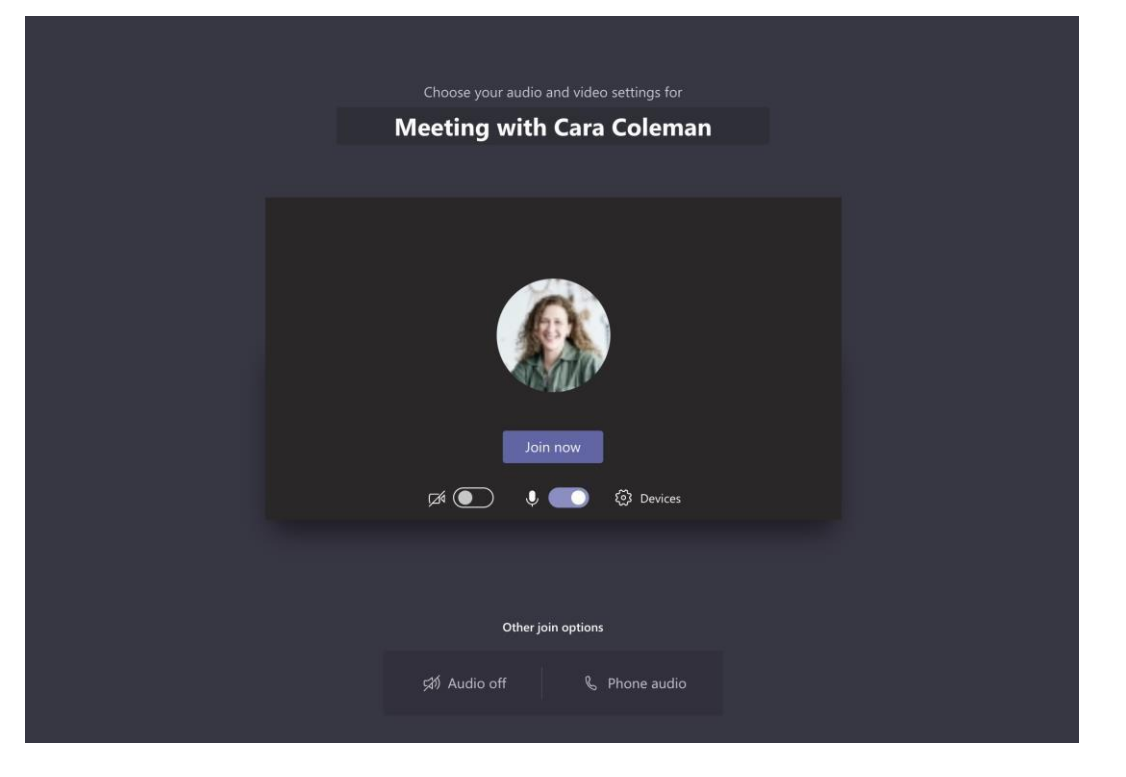

Проверьте аудио- и видеовход, включите камеру и микрофон. Выберите Присоединиться, чтобы принять участие в собрании.

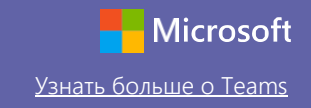

### Участвуйте в собраниях

Делитесь видео, беседуйте и демонстрируйте свой экран во время онлайн-вызова.

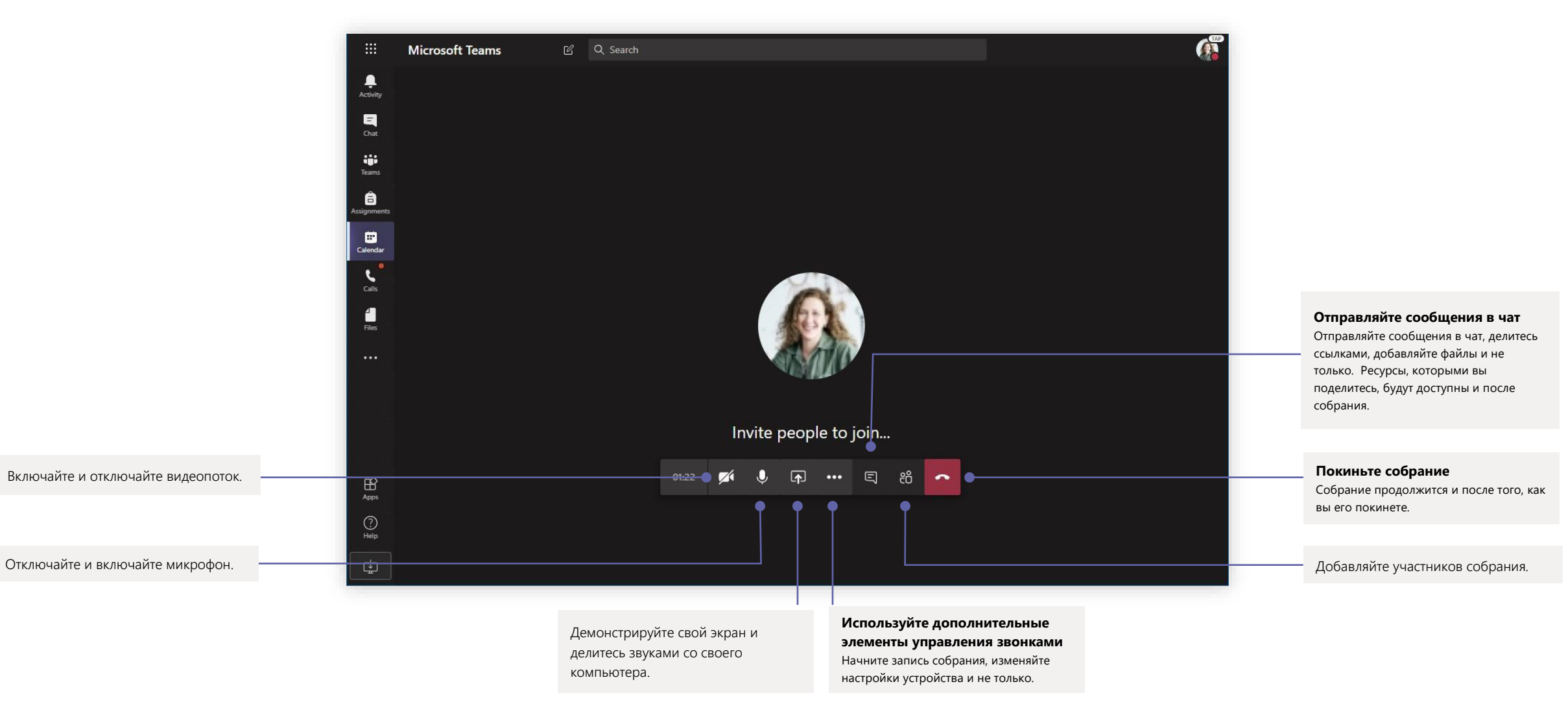

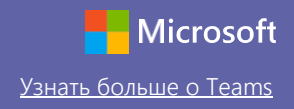

### Задания

Создавайте учебные задания для учащихся с помощью интегрированных приложений Office

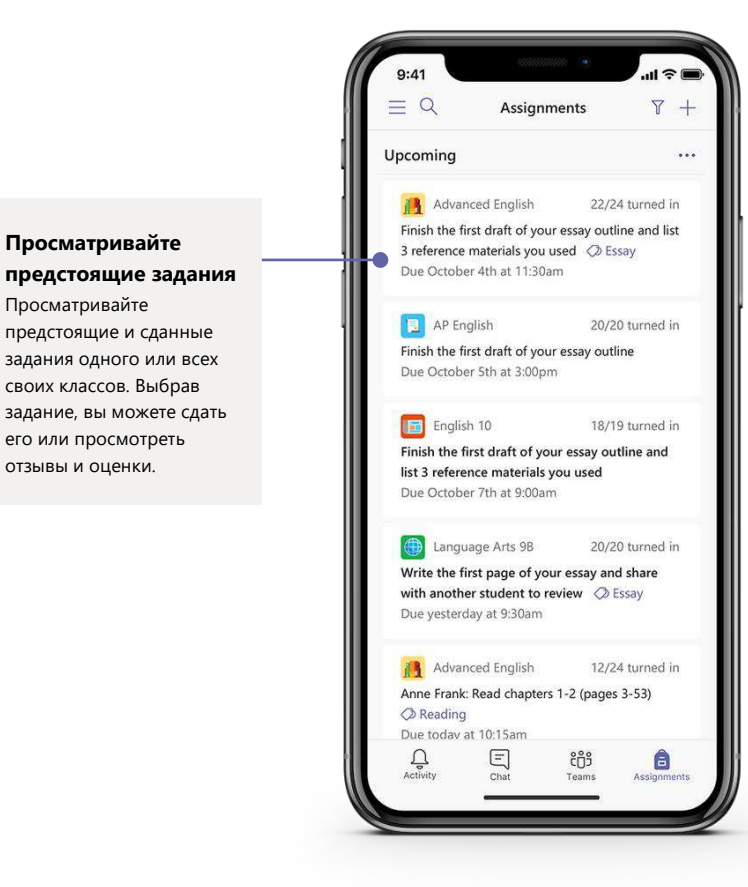

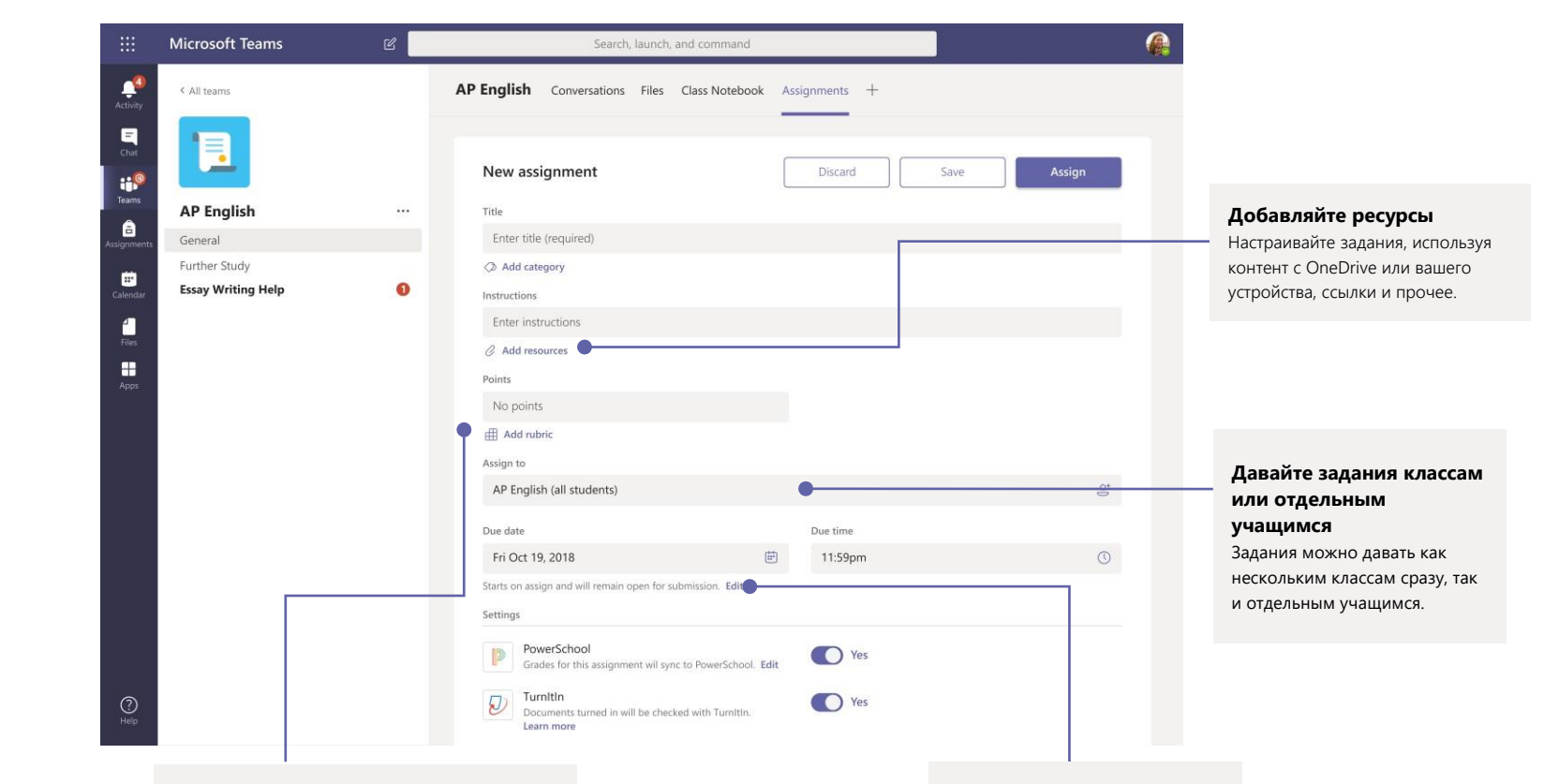

#### **Добавляйте критерии оценивания**

Используйте критерии оценивания, чтобы задать настраиваемые и пригодные для повторного использования параметры, которые позволят учащимся лучше ориентироваться, а вам оценивать их работу. **Меняйте даты выполнения, даты закрытия и график заданий** Настраивайте все даты и время, связанные с заданием.

### Оценки

Оставляйте отзывы для учащихся, ставьте оценки и отслеживайте прогресс учащихся во вкладке Оценки.

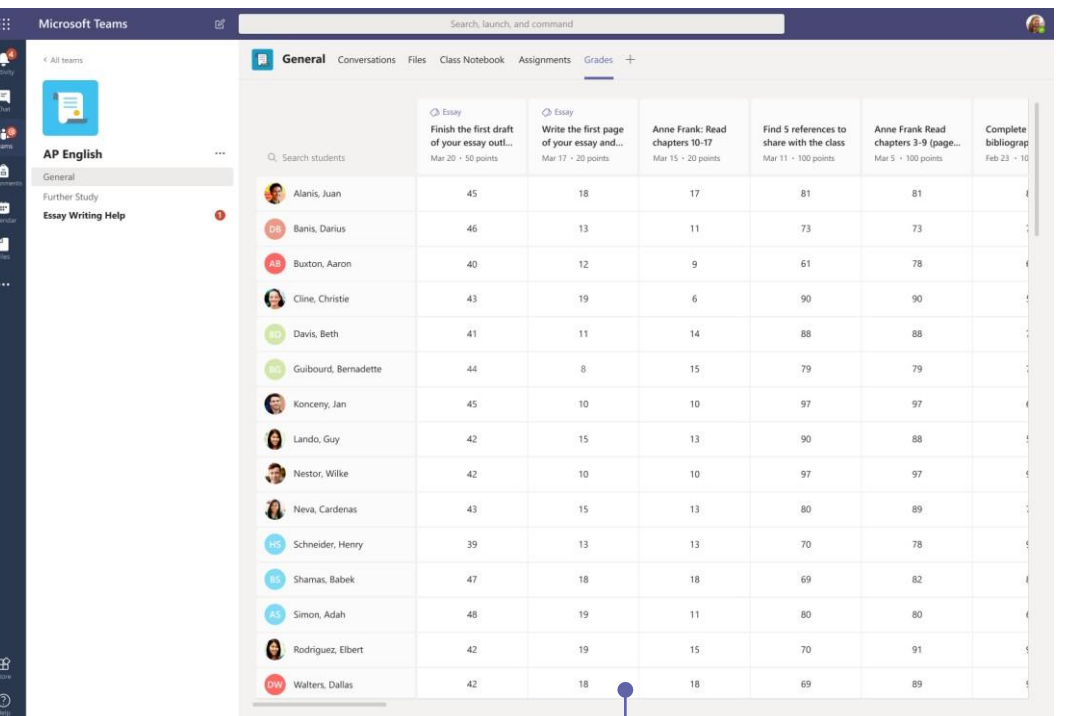

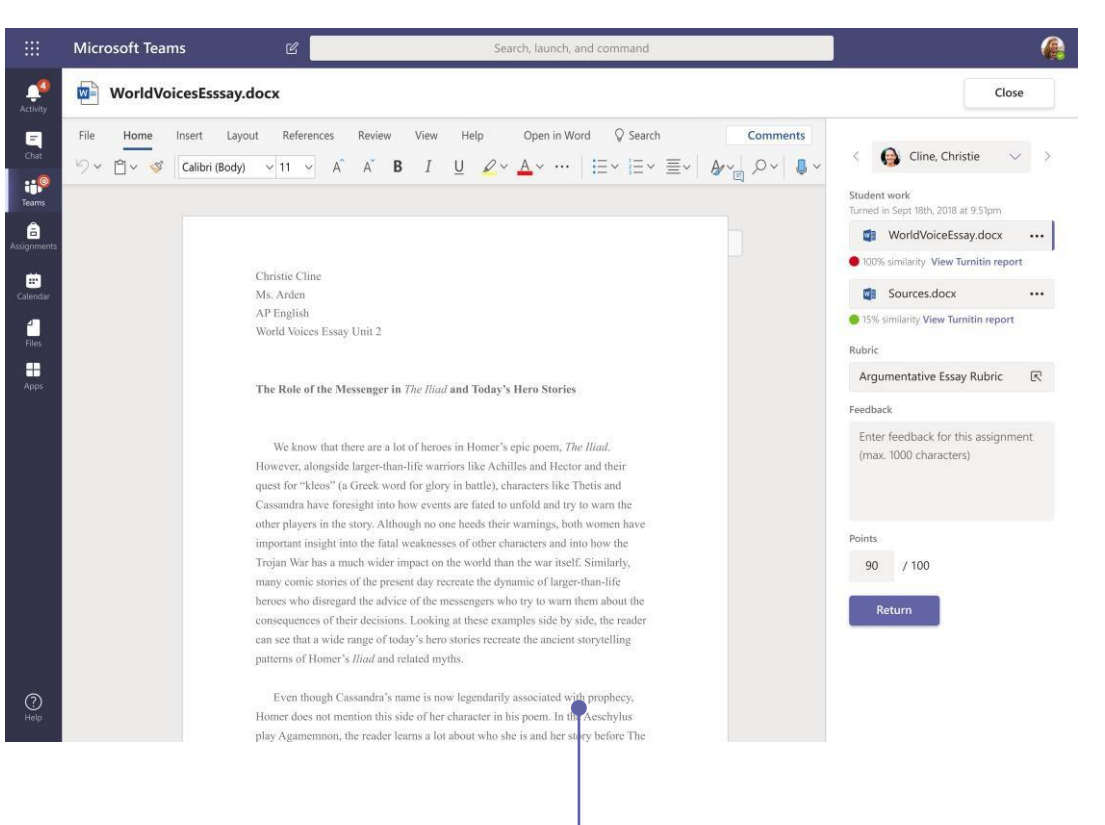

#### **Просматривайте предстоящие задания**

Просматривайте предстоящие и сданные задания одного или всех своих классов. Выбрав задание, вы можете сдать его или просмотреть отзывы и оценки.

Оставляйте комментарии, вносите изменения, оценивайте по критериям/стандартам, проверяйте на схожесть в режиме оценки.

# Microsoft Teams для образования Узнать в Мистовоне о Teams

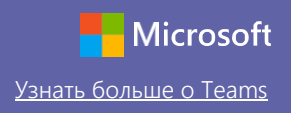

### Войдите в систему

Если у вас Windows, нажмите Пуск > **Microsoft Teams**.

Если вы используете Mac, откройте папку Приложения и нажмите на **Microsoft Teams**. На мобильном устройстве коснитесь значка **Teams**. Затем войдите, используя электронный адрес учебного заведения и пароль.

# Начните беседу

Со всей командой... Нажмите на Команды, выберите команду и канал, напишите сообщение и щелкните Отправить.

С человеком или группой... Нажмите Создать чат, введите имя человека или название группы в поле Кому, напечатайте сообщение и щелкните Отправить.

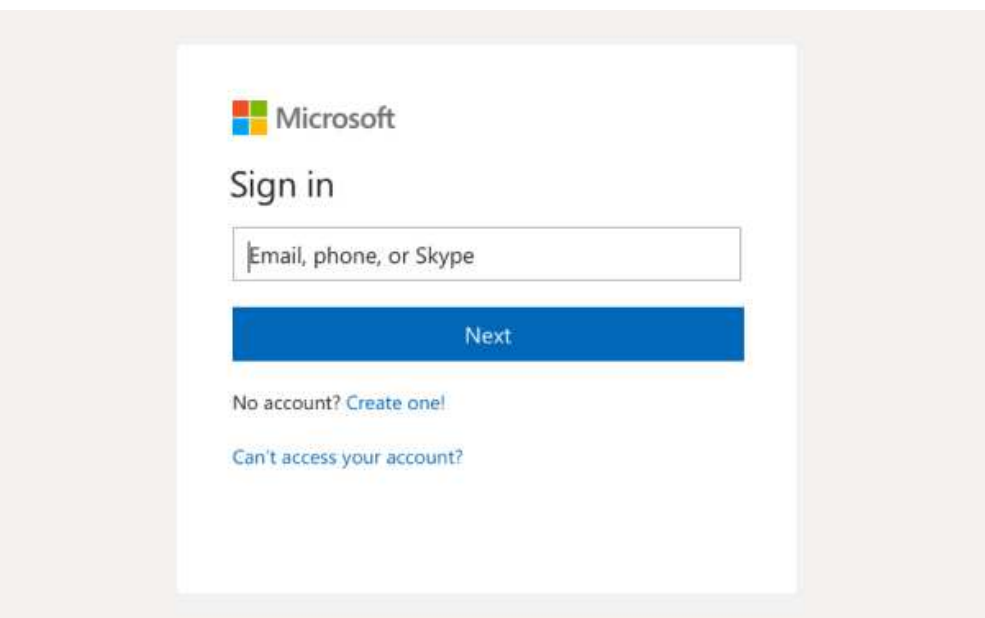

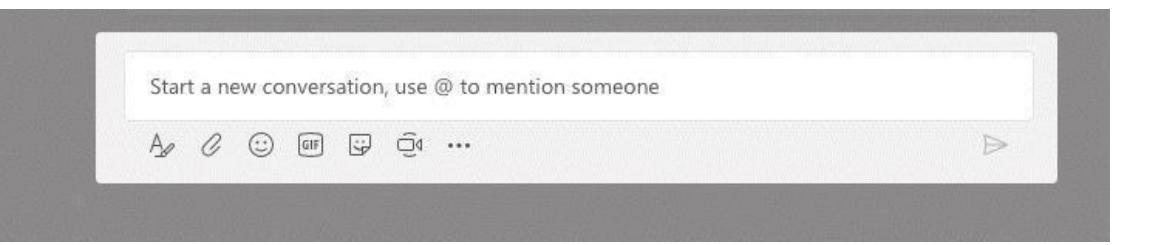

#### Обогащайте записи на своем канале

Создавайте объявления и записи для класса. Редактируйте записи, чтобы привлечь внимание учащихся, контролируйте, кто на них отвечает, и публикуйте записи сразу на нескольких каналах.

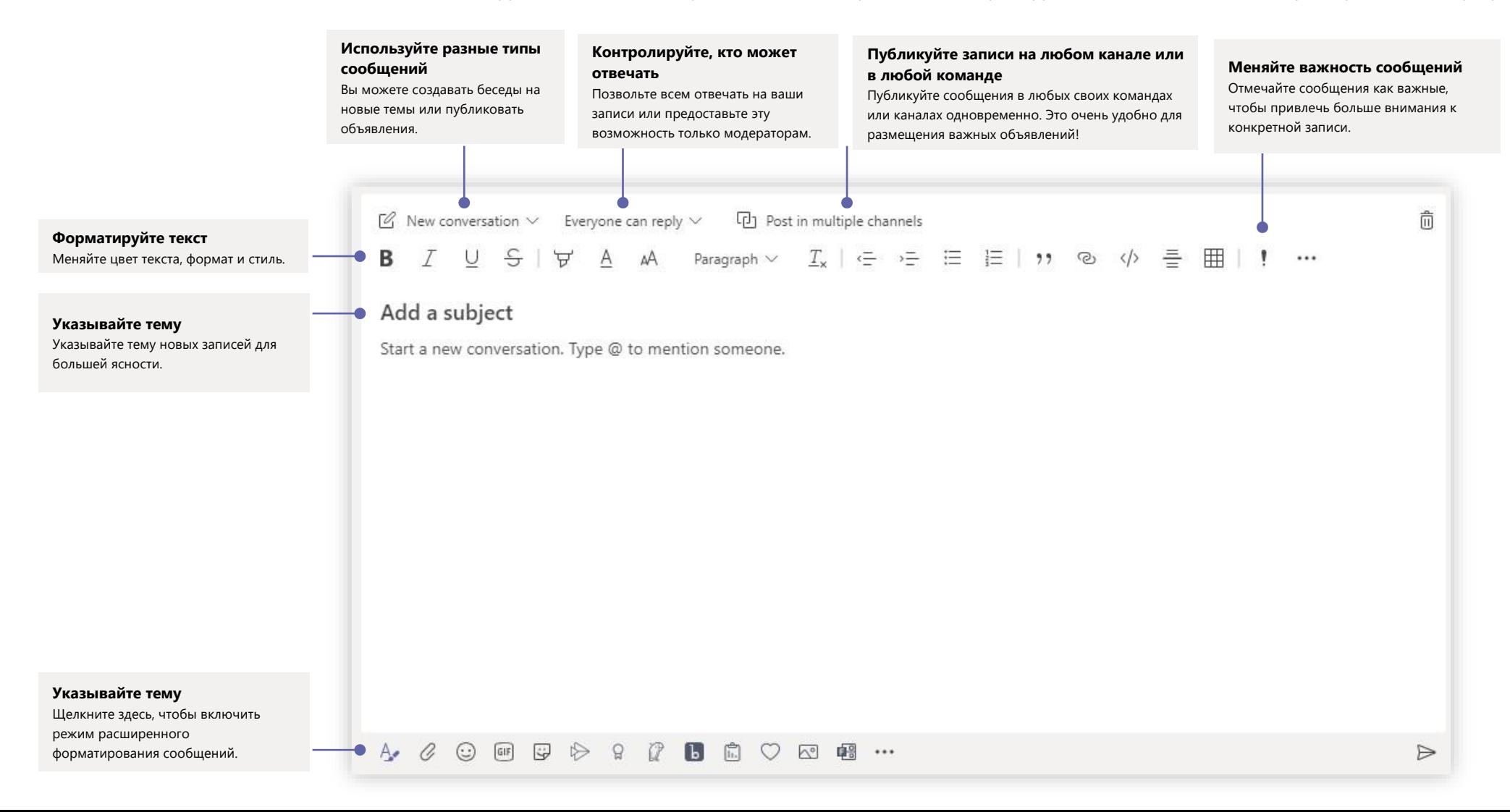

# Microsoft Teams для образования Узнать Мистовой Узнать больше о Teams

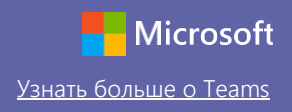

#### Совершайте видео- и аудиозвонки

Нажмите на Видеозвонок или Аудиозвонок, чтобы позвонить кому-либо из чата. Чтобы набрать номер, нажмите на Звонки слева и введите номер телефона. Просматривайте журнал вызовов и голосовой почты в одном месте.

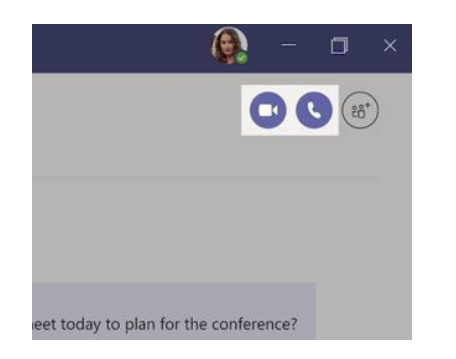

### Отвечайте в беседах

Беседы каналов систематизируются по датам и затем по цепочкам. Найдите цепочку, в которой вы хотите что-то написать, а затем нажмите Ответить. Наберите сообщение и нажмите Отправить.

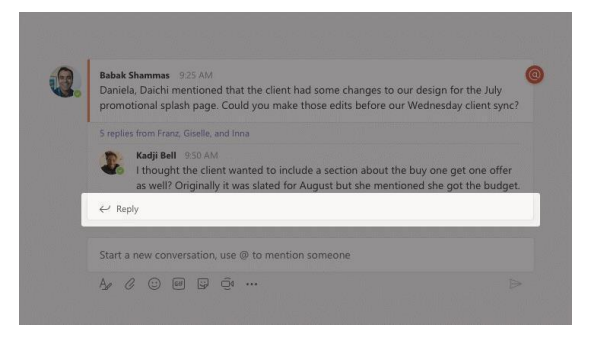

# Используйте @упоминания

Чтобы привлечь чье-то внимание, введите **@,** а затем имя (или выберите из появившегося списка). Наберите **@команда**, чтобы адресовать сообщение всем участникам определенной команды, или **@канал** для оповещения всех, кто добавил этот канал в избранное.

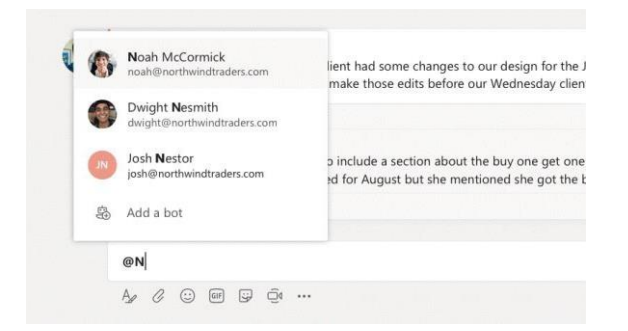

# Добавляйте эмодзи, мемы и GIF-файлы

Нажмите на Стикер под полем ввода сообщений, после чего выберите мем или стикер из какой-либо категории. Также предусмотрены кнопки для добавления эмодзи и GIF-файлов. Используйте забавные гифки MicrosoftEDU!

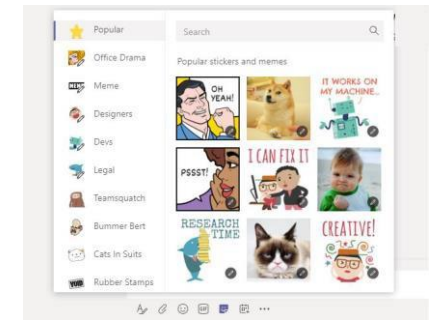

#### Будьте в курсе всего

Нажмите на Действия слева. В Лентевы увидите все уведомления и обновления каналов, на которые вы подписаны. Кроме того, здесь же появляются уведомления, связанные с вашими заданиями.

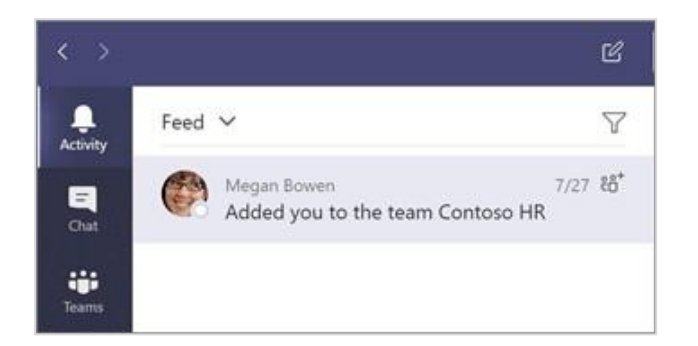

### Добавляйте вкладки в канал

Нажмите на + рядом с вкладками в верхней части канала, выберите нужное приложение, а затем следуйте подсказкам. Используйте **Поиск**, если не видите необходимое вам приложение.

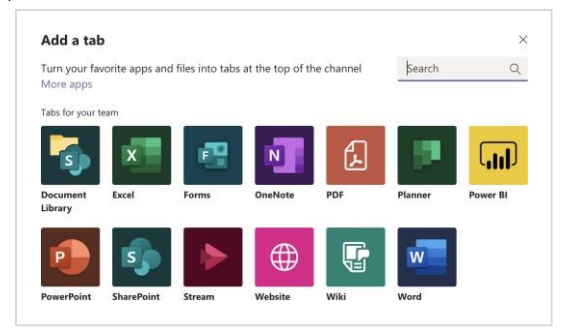

# Делитесь файлами

Нажмите **Прикрепить** под полем ввода сообщений, выберите путь к файлу, а затем сам файл. В зависимости от места хранения файла вам будет предложено загрузить копию, поделиться ссылкой или что-то иное.

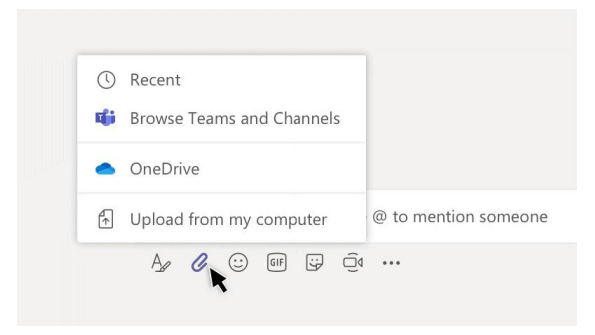

### Работайте с файлами

Нажмите на Файлы слева, чтобы увидеть все файлы, которые находятся в общем доступе всех ваших команд. Нажмите на Файлы в верхней части канала, чтобы увидеть все файлы канала, находящиеся в общем доступе. Нажмите на Дополнительно**...** рядом с файлом, чтобы увидеть, что с ним можно сделать. В канале вы можете мгновенно преобразовать файл во вкладку наверху!

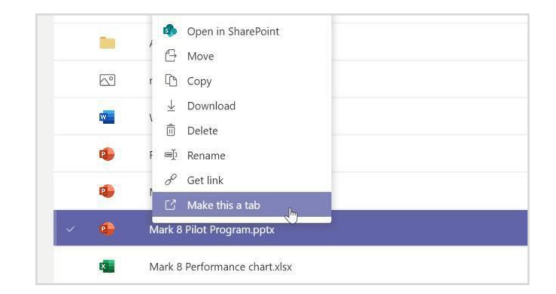

#### Ищите, что вам нужно

Введите фразу в командном поле в верхней части приложения и нажмите кнопку ввода. Затем выберите вкладку Сообщения**,** Люди или Файлы. Выберите нужный элемент или нажмите Фильтровать, чтобы уточнить параметры поиска.

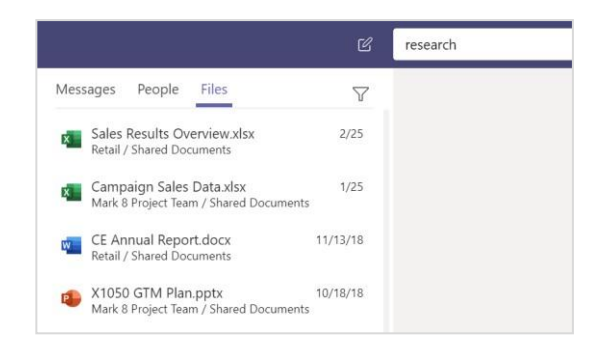

#### Находите личные приложения

Нажмите на Другие добавленные приложения, чтобы увидеть свои личные приложения. Вы можете их открывать или удалять. Другие приложения можно добавлять с помощью вкладки Приложения.

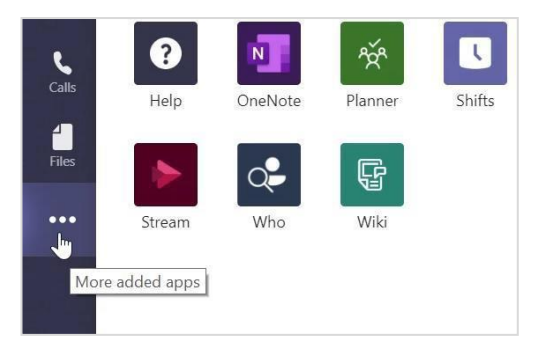

## Добавляйте приложения

Нажмите на Приложения слева. Здесь вы можете выбрать приложения, которые хотите использовать в Teams, задать нужные настройки и Добавить.

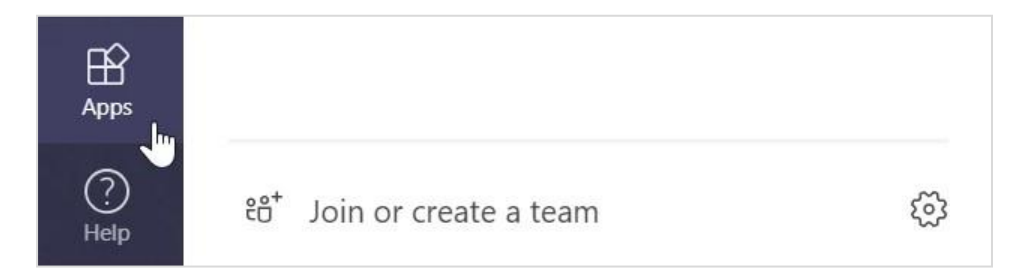

# Дальнейшая работа с Microsoft Teams

Получите пошаговые руководства для преподавания и обучения с помощью Teams. Вы также можете нажать на значок справки в Teams, чтобы получить доступ к разделам справки и обучению.

Статьи с пошаговыми руководствами для преподавания с помощью Teams.

Часовые онлайн-курсы в Центре преподавателей Microsoft:

- Как педагоги могут использовать Teams в профессиональной деятельности Трансформация образования с Microsoft Teams.
- Как использовать Teams для работы с классом —Создание коллаборативной среды обучения с помощью Teams в классе.

# Скачайте другие краткие руководства по началу работы

Чтобы загрузить наши краткие руководства по работе с другими приложениями, перейдите по ссылкеhttps://go.microsoft.com/fwlink/?linkid=2008317.

# ДОКУМЕНТ ПОДПИСАН<br>ЭЛЕКТРОННОЙ ПОДПИСЬЮ

#### СВЕДЕНИЯ О СЕРТИФИКАТЕ ЭП

Сертификат 603332450510203670830559428146817986133868575799

Владелец Бицюта Ирина Николаевна

Действителен С 16.03.2021 по 16.03.2022